## **getting started**

Your phone 's UP.Browser is your window to the Internet. Send and receive email, check traffic and weather, get the latest financial news, and access a world of information. Getting started is easy:

**1**

July 1999

Register the phone with your wireless service carrier.

- Use this guide to learn how the Browser works—how to navigate applications, enter text, and use other features. **2**
- See the applications handbook provided by your carrier to learn how to use email and other applications. **3**

Copyright © 1995–1999 Phone.com, Inc. All rights reserved.

The contents of this document constitute valuable proprietary and confidential property of Phone.com, Inc. and are provided subject to specific obligations of confidentiality set forth in one or more binding legal agreements. Any use of this material is limited strictly to the uses specifically authorized in the applicable license agreement(s) pursuant to which such material has been furnished. Any use or disclosure of all or any part of this material not specifically authorized in writing by Phone.com, Inc. is strictly prohibited.

The Phone.com name and logo and the family of terms carrying the " UP." prefix are trademarks,<br>and UP.Phone and UP.Mail are registered trademarks of Phone.com, Inc. All rights reserved. All other company, brand and product names are referenced for identification purposes only and may be trademarks that are the sole property of their respective owners. UBUG-R4-004

## $10h$ 0n $9c$ 0m

# nav

**Directory 1 Info Search.. 2 Financial...**

Scroll to an option and press the OK softkey to choose it. Or just press the corresponding number key.

**START THE UP.BROWSER.** Turn on your phone. Then choose Browser from the phone 's main menu. The first time you connect, you're asked to enable security. Do this by pressing the left blank key (called a "softkey") under the word "Yes."

**SCROLL TO READ MORE.** Press the down or up key.

**TELL THE BROWSER WHAT TO DO.** Two softkey labels at the bottom of the screen are for choosing an option, opening a menu, or making some other choice. Press one using the blank key directly below the label. If a screen lists options, choose one by scrolling to position the  $\blacktriangleright$  next to the option. Then press the left softkey, often labeled OK.

**GET BACK TO WHERE YOU WERE.** Press the Back key to back up one screen at a time. To go directly to the Home menu, press Home.

**EXIT THE BROWSER.** To make a phone call, simply press the End key. You return to voice mode.

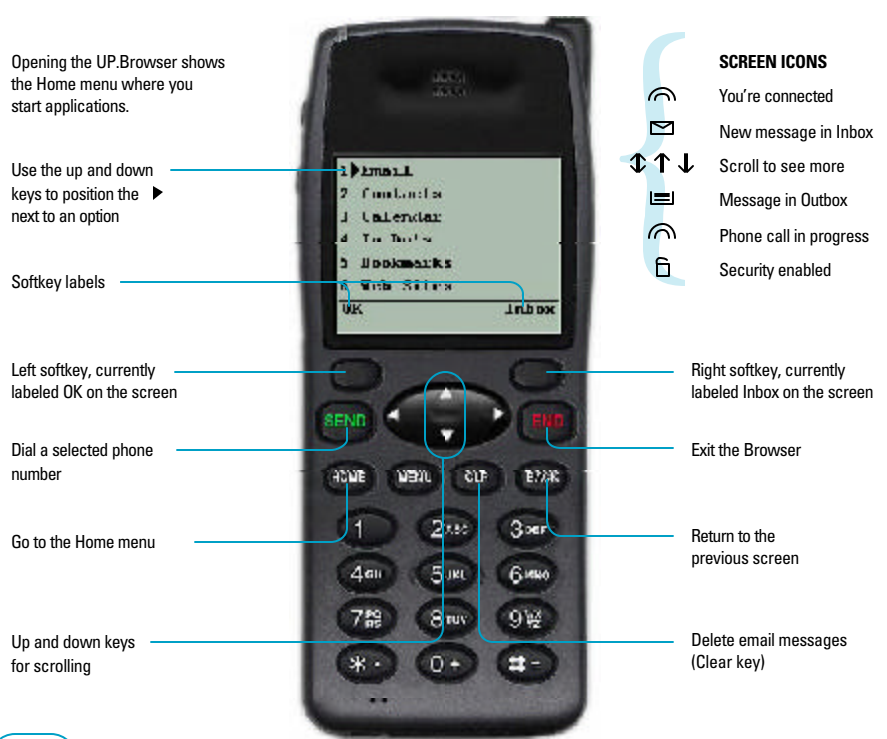

DD)

To write email, enter a phone number, or type some other text, use the number keys. How they work depends on the text-entry mode. Press the right softkey to choose another mode.

**LETTERS.** In ALPHA mode, you use the 2 key to type a, b, and c; the 3 key to type d, e, and f; and so on. For instance, to type a, press the 2 key once, to type b, press 2 twice. To type consecutive letters on the same key, just wait for the I to move ahead. Type a capital letter by pressing the \* key first.

For faster typing try SMART mode. When you press a key, the Browser guesses which letter you want.

**NUMBERS.** In ALPHA mode, keep pressing a key until the number appears. To type only numbers, use NUM mode.

**SYMBOLS AND PUNCTUATION.** Press the 0 or 1 key until you see the symbol you want. Or switch to SYM1 mode to see tables of characters you can type by pressing a number key. Press the MORE softkey to see more tables.

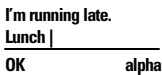

The right softkey shows the current text-entry mode. Press it to choose another mode.

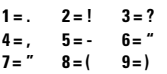

In SYM1 mode, press a number key to type the associated character.

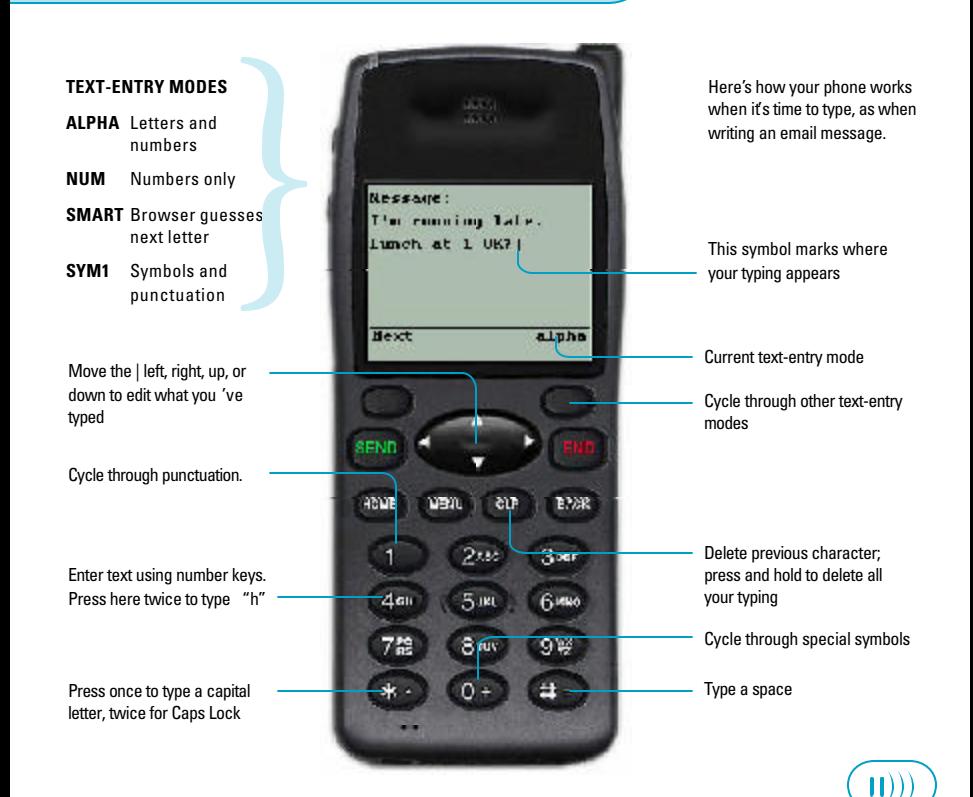

## **Bookmarks:**

- **1 > Symbol MCD**
- **2 SFO Weather**

Bookmark sites you go to often, such as a stock quote page or weather service.

**Channels: 1 > Email 2 Calendar**

Applications that you can accessoffline appear under Channels.

The Browser menu has other useful features. Open it by pressing the Menu key.

**BOOKMARK FAVORITE SITES.** Go to the site. Then open the Browser menu and choose Mark Site. You can bookmark most screens, which can then be opened from the Home menu. To find out more, see the applications handbook provided by your carrier.

**RESET THE BROWSER.** If something isn't working right, try beginning a brand new session by choosing Advanced from the Browser menu. Then choose Reset.

**WORK OFFLINE.** Most applications are stored on a server that you can't access outside your wireless coverage area. But some applications can reside in your phone where you can use them offline. Start them by opening Channels from the Browser menu. For details, see your applications handbook.

**CHANGE CARRIER SETTINGS.** If your carrier tells you to point your phone at a new server or enter a new encryption key, use Set UP.link or Encryption under Advanced in the Browser menu.

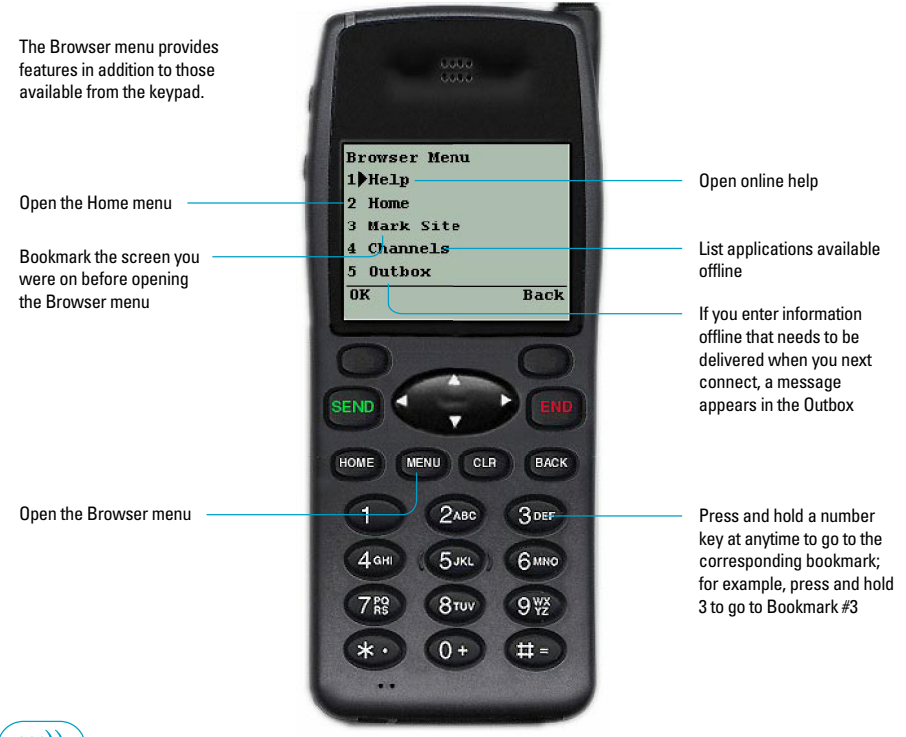

Ш